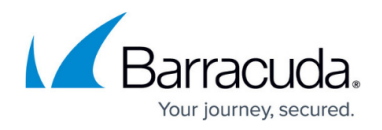

15/02/24 14-52-12

# **Wi-Fi AP Authentication Ruckus Wireless Configuration**

<https://campus.barracuda.com/doc/46207425/>

To authenticate users connected to Ruckus access points, you must stream the syslog containing the authentication data to the Barracuda NextGen Firewall X-Series.

#### **Reference Devices/Versions:**

- ZoneDirector 1100 (ZD1106) Version 9.10.0.0 build 21
- ZoneFlex zf7321-u Access Point):

### **Step 1. Enable Syslog Streaming on the Ruckus Wireless AP**

Enable Client Association in the debug log settings.

- 1. Go to **Administer > Diagnostics.**
- 2. In the **Debug Logs** section, enable **Client Association**.
- 3. Click **Apply**.

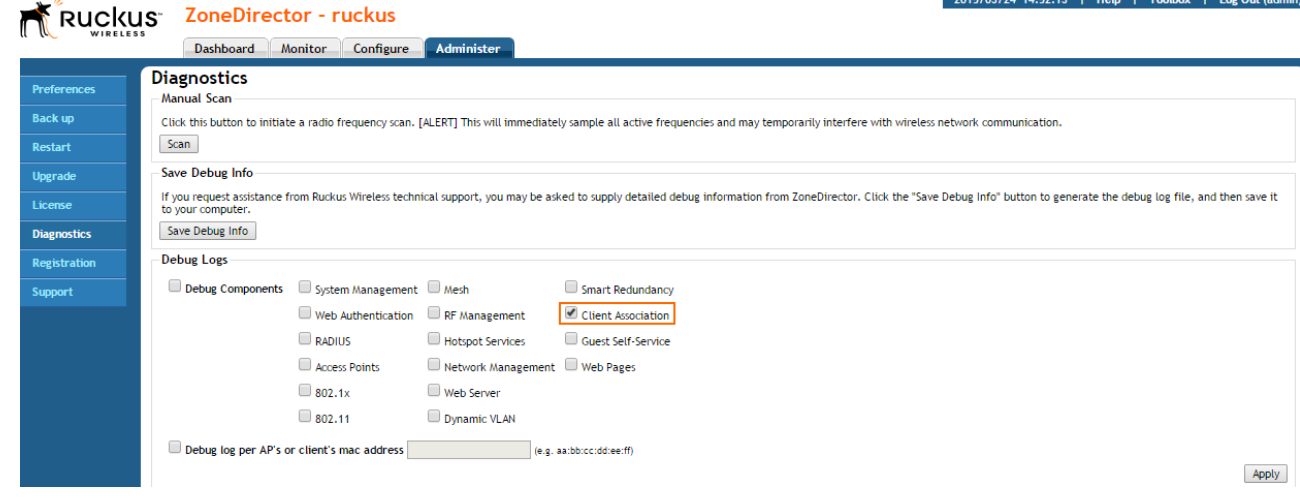

## **Step 2. Enable Syslog Streaming on the Ruckus Wireless AP**

- 1. Go to **Configure > System Log Settings**.
- 2. Enable the **Remote Syslog**.
- 3. Enter the IP address of the X-Series Firewall.

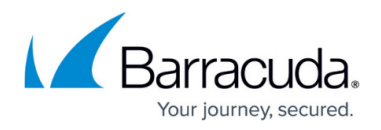

Apply

Log Settings Event Log Level  $\textcircled{\tiny{\textcircled{\tiny{S}}}}$  Show More  $\textcircled{\tiny{V}}$  Warning and Critical Events  $\textcircled{\tiny{V}}$  Critical Events Only Remote Syslog **C** Enable reporting to remote syslog server at 192.168.0.1 (IP Address) E Remote Syslog Advanced Settings

### 4. Click **Apply**.

You can now configure Wi-Fi Access Point authentication on the X-Series Firewall. For more information, see [How to Configure Wi-Fi Access Point Authentication](http://campus.barracuda.com/doc/46205802/).

# Barracuda NextGen Firewall X

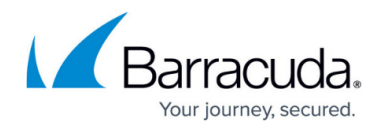

# **Figures**

- 1. ruckus\_01.png
- 2. ruckus\_02.png

© Barracuda Networks Inc., 2024 The information contained within this document is confidential and proprietary to Barracuda Networks Inc. No portion of this document may be copied, distributed, publicized or used for other than internal documentary purposes without the written consent of an official representative of Barracuda Networks Inc. All specifications are subject to change without notice. Barracuda Networks Inc. assumes no responsibility for any inaccuracies in this document. Barracuda Networks Inc. reserves the right to change, modify, transfer, or otherwise revise this publication without notice.